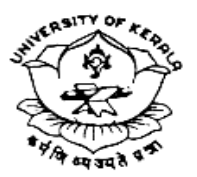

# **SCHOOL OF DISTANCE EDUCATION UNIVERSITY OF KERALA**

Kariavattom Campus, Thiruvananthapuram—695581 (Re-Accredited by NAAC with 'A++' Grade)

j

*www.ideku.net**sde@keralauniversity.ac.in*

### AC III/SDE/TF/VI-2021/2024 Date: 05/01/2024

# *CIRCULAR*

## *Sub: Sixth Semester Tuition Fees and Assignment fee BA/ BCom/BBA students of 2021 Admission - Remittance – reg.*

Sixth Semester contact classes for the students of BA/BCom/BBA (2021 Admission) are scheduled. Therefore the students of the UG programmes are directed to remit the Tuition and Assignment Fee applicable to them for each programmes as per the below table.

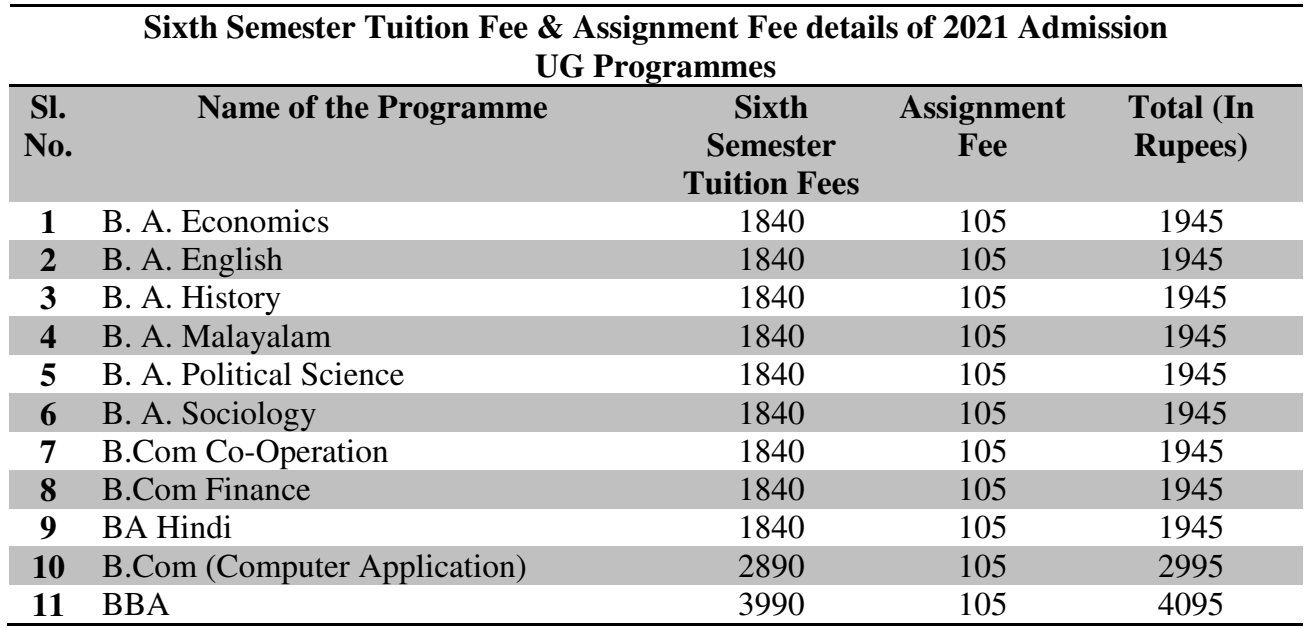

• The following is the Tuition Fee remittance schedule.

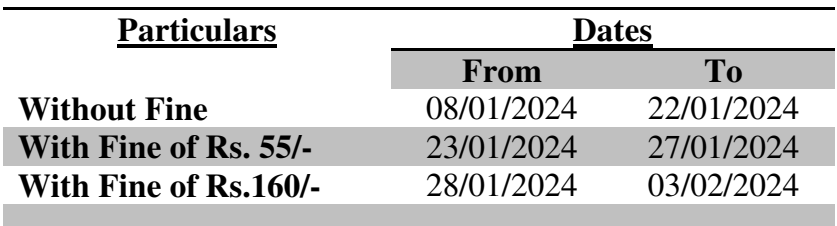

*(Established as University of Travancore by the Travancore University Act in 1937 and reconstituted as University of Kerala by the Kerala University Act of 1957 and presently governed by the Kerala University Act of 1974 passed by the Kerala State Legislative Assembly)* 

# • **A penalty of Rs.1050/- will be levied beyond the last date of 03/02/2024**

• **SC/ST/OEC/OBC /OBC-H** students need not pay tuition fee, but remit the assignment fee **Rs. 105/ 105/-** and must do online semester registration without fail in the student profile using the URL https://sde.keralauniversity.ac.in/sdestudentregn/student/login ://sde.keralauniversity.ac.in/sdestudentregn/student/login=> **Student Portal. SC students shall later**  www.ideku.net=> Student Portal. **tuition fee registration process** using the same URL by withdrawing the **Egrants amount credited to their respective bank accounts. SC** students shall later complete the

# Egrants amount credited to their respective bank ac $\bf F$ or making online payment follow the below steps –

Visit the following link **https://pay.keralauniversity.ac.in/kupay/home**→ **click School of Distance Education** icon→ Select School of Distance Education as Department Name →fill the Remitters Name, Phone number, e-mail ID and enter Security Captcha and click Next Step →Select Purpose as **Tuition Fee/Semester Fee**(Fee amount as mentioned in the student portal), skip application Fee box, then total fee amount will be automatically updated , enter the Security Captcha and click Department Name →fill the Remitters Name, Phone number, e-mail ID and enter<br>Security Captcha and click Next Step →Select Purpose as **Tuition Fee/Semester**<br>Fee(Fee amount as mentioned in the student portal),skip applicatio **Payment** button where you will be guided to payment gateway and after giving the Payment button where you will be guided to payment gateway and after giving the bank details please make the payment. After successfully making the payment, you **will be receiving a receipt with the payment details, the receipt details should be entered in the Student portal for successful completion of the semester receipt be the registration process.** *resolution* is meed not pay tuition fee, but remit the small of online senset registration without fail profile using the unit shall later complete the in/sdestured reminal SC students shall later complete the cost using

Sd/-

### **DIRECTOR**